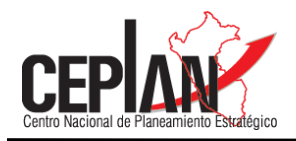

# **Instructivo de Usuario Consulta de Brechas a nivel Departamental, Provincial y Distrital**

**Temas priorizados: saneamiento y electricidad, salud, educación, empleo, actividad económica y ambiente**

> **Dirección Nacional de Seguimiento y Evaluación Versión - CEPLAN - Mayo de 2022**

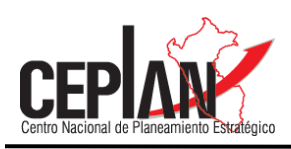

## **I. OBJETIVO**

El presente manual tiene como objetivo guiar al usuario en el uso del reporte dinámico deBrechas a nivel Departamental, Provincial y Distrital, en los siguientes temas priorizados: saneamiento y electricidad, salud, educación, empleo, actividad económica y ambiente.

## **II. DESCRIPCIÓN DE ÍCONOS PRINCIPALES DEL REPORTE**

El reporte consta de una hoja principal (REPORTE) y hojas adicionales que contienen la información estadística por los temas priorizados, lo cuales son mostrados por el código ubigeo oficial.

2.1. En la hoja REPORTE:

El reporte consta de 3 secciones principales: selector de territorio, acceso directo por temas y campo de estadísticas.

Selector de territorio:

Permite seleccionar el nivel territorial de la información, permitiendo seleccionar hasta el nivel distrital. Solo cuando seleccionemos el departamento permitirá seleccionar las provincias, así mismo, el distrito, cuando hayamos seleccionado la provincia.

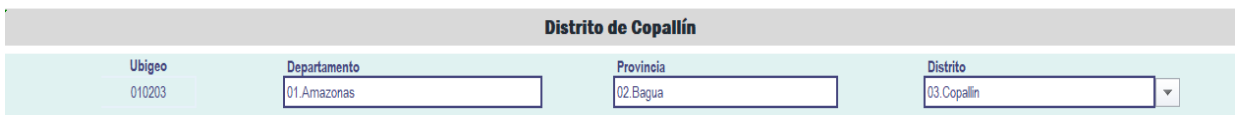

Por defecto, los valores vacíos indican que no se ha llegado a dicho nivel de desagregación. Así si se quiere la información de un departamento, se deja en vacío el nivel provincial y distrital.

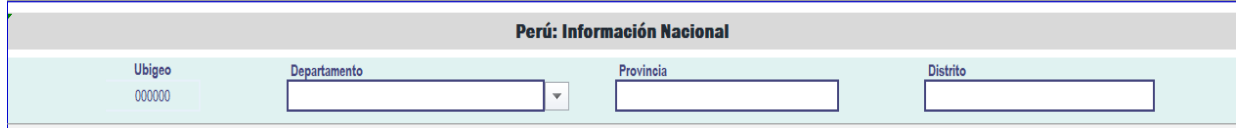

Acceso por temas:

Esta sección permite tener un acceso directo a la información estadísticas por los temas prioritarios. Basta con dar clic en alguno de los botones para poder acceder al grupo de indicadores del tema seleccionado.

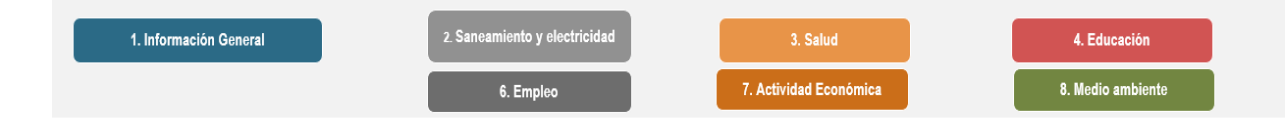

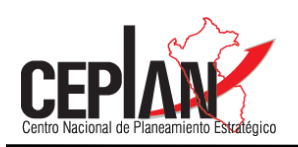

Campo de estadísticas:

Esta sección muestra las tablas y gráficas de la información estadística, los cuales se encuentran agrupadas por temas. Las cifras mostradas en esta sección son del código ubigeo seleccionado, pudiendo ser el nivel nacional, un departamento, una provincia o un distrito.

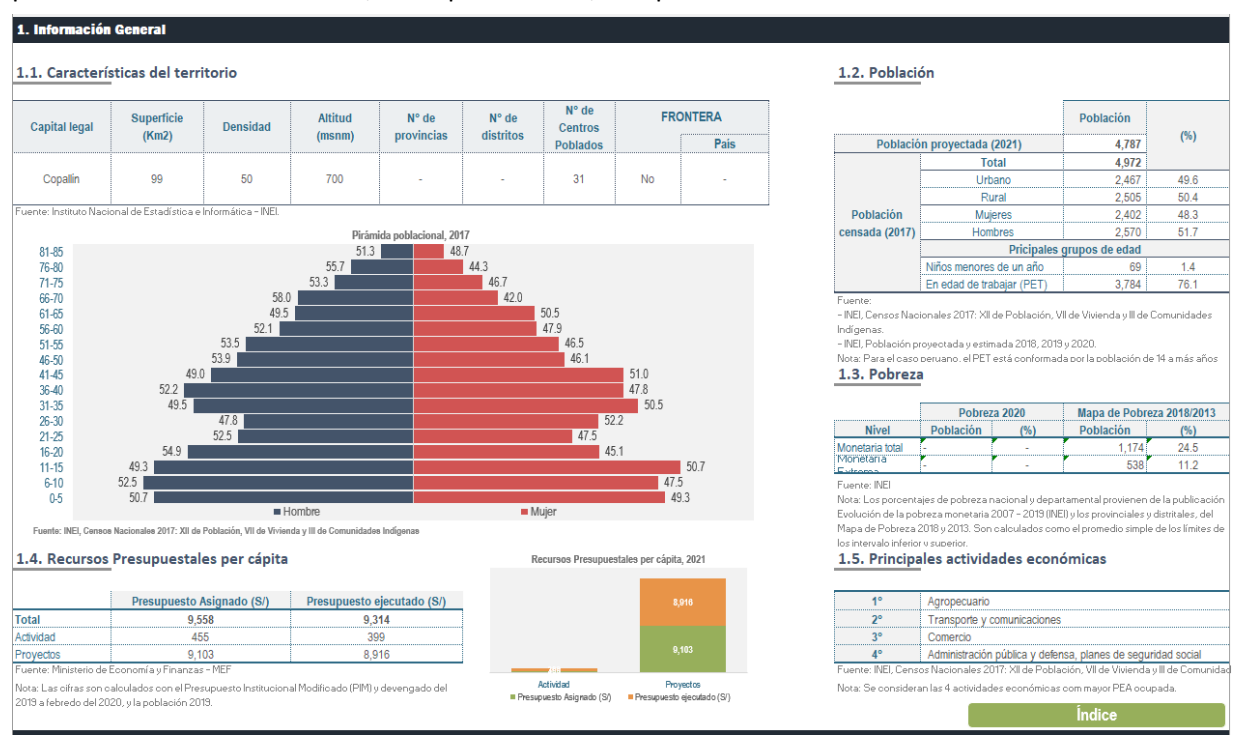

# 2.2. Hojas de información estadísticas

Las hojas de información estadística se encuentran nombradas de acuerdo con el tema que trata la información estadística. Cada hoja cuenta con un título, columnas de código y descripción de ubigeo, además de las tablas de los indicadores e información estadística en general.

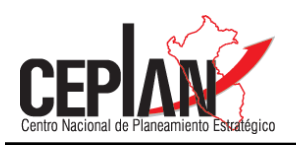

#### INDICADORES INFORMACIÓN GENERAL

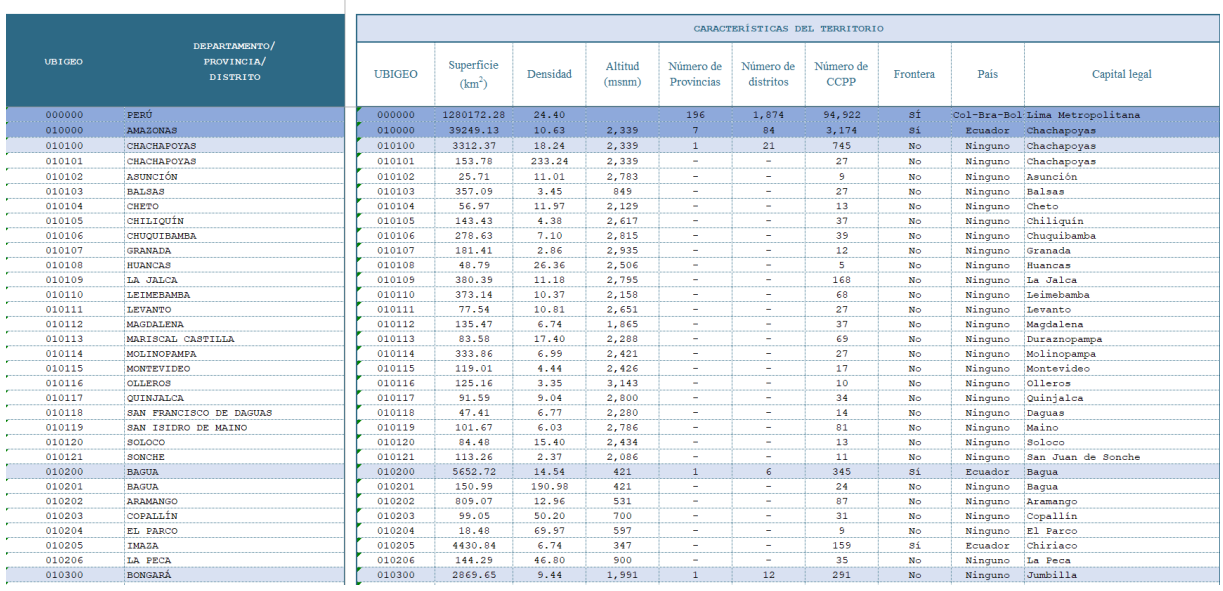

# **III. MANEJO DE LA INFORMACIÓN DEL APLICATIVO**

3.1 Consulta a nivel departamental

Seleccionar el filtro "Departamento" en el selector de territorio

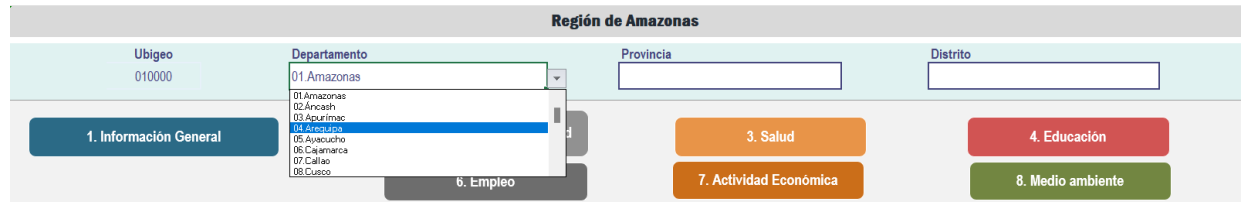

## 3.2 Consulta a nivel provincial

Seleccionar el filtro "Departamento" en el selector de territorio, luego el selector de "Provincia".

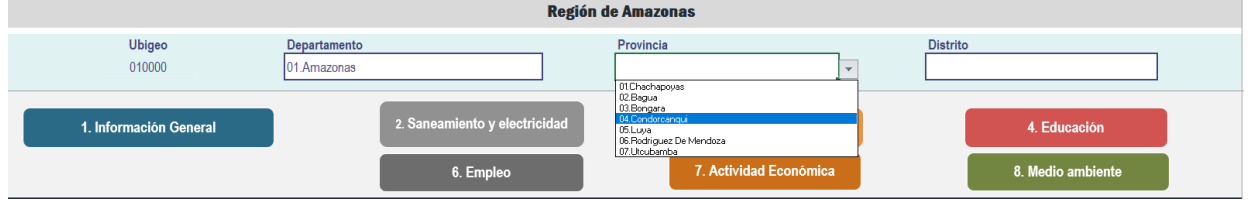

## 3.3 Consulta a nivel distrital

Seleccionar el filtro "Departamento" y "Provincia" en el selector de territorio, luego el selector de "Distrito".

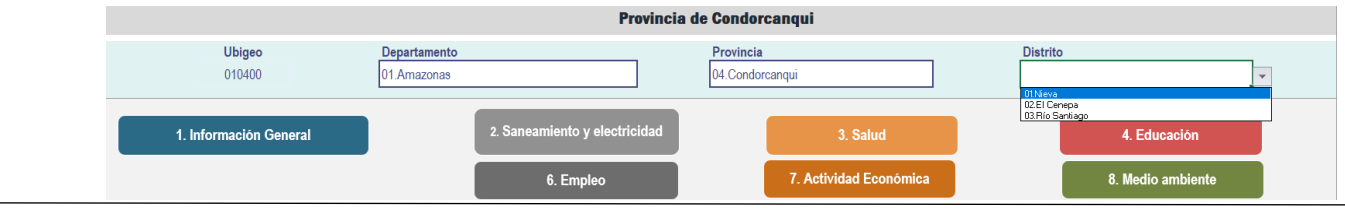